## **CalTime**

Meal deductions are built into CalTime, so non-exempt employees do not have to clock out and back in again when they have meals. The default meal deduction is sixty minutes, so if you clocked in at 7:30 am and clocked out at 4:30 pm, you will have worked eight hours and taken a sixty-minute lunch. If you have a thirtyminute meal deduction, you'd clock in at 7:30 AM and out at 4:00 PM for an eight-hour work shift.

Only rarely would the meal break be canceled. When it is necessary, the supervisor is responsible applying the meal deduction cancelation.

al Time

009904002

009905002 009906002

009907002

009908002

009909002

009926002

009911002

009912002

- **1.** Log in to CalTime. (See the job aid "All\_Logging *In to CalTime"* for log-in steps.)
- **2.** Click **Timecard Exceptions** Genie.
- **3.** You will see All Non-**Exempt Home** in the **Show** drop list.

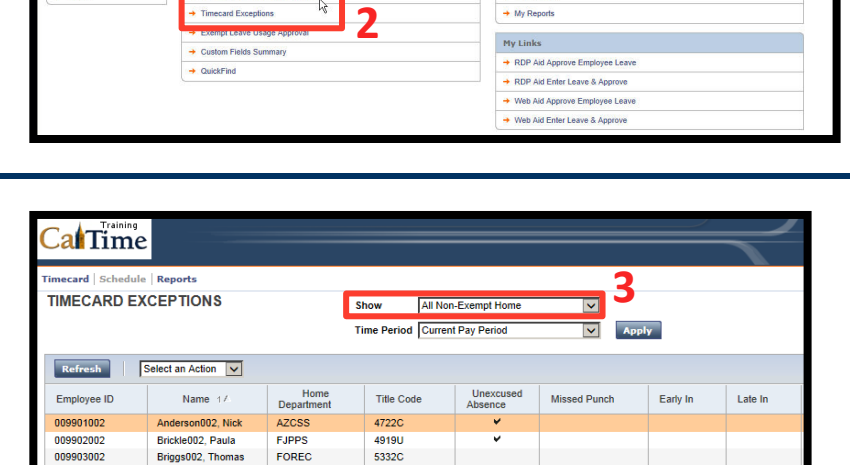

7583U

4722C

4723C

5332C

7583U

4722C

4723C

5332C

4920U

FOREC

FTRAN

**AZCSS** 

**FJPPS** 

FOREC

**FTRAN** 

AZCSS

**FJPPS** 

FOREC

Carter002, Rick

Cross002, Katie

Love002, Hanna

Matthews002, Eli

Nguyen002, Sam

Sanchez002, Raul

mith002, Phillip

Haggarty002, Carl

Jackson002, Shanika

My Infor  $\rightarrow$  My Timecard

**4. Time Period** will default to **Current Pay Period**.

> If the pay period has ended, select **Previous Pay Period, and click the Apply** button.

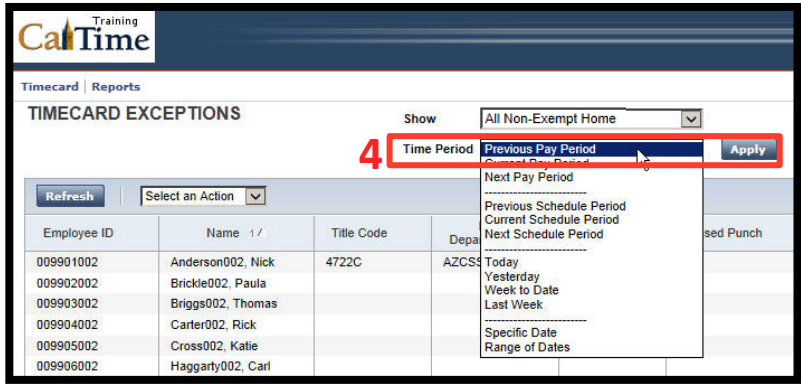

Log Off | Change Pa

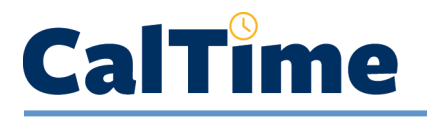

**5.** Select the employee who Cal Time needs a lunch deduction imecard | Schedule | Reports cancellation. **TIMECARD EXCEPTIONS** All Non-Exempt Home Show  $\blacktriangledown$  $\overline{\mathbf{v}}$ Time Period Previous Pay Period **Apply** Select an Action Unexcused Hor Employee ID Name  $1/$ Title Code Missed Punch Early In ne Anderson002, Nick 009901002 AZCSS 4722C **5** 009902002 Brickle002, Paula **SFJPPS** 4919U 009903002 Briggs002, Thomas FOREC 5332C 009904002 Carter002 Rick **FTRAN** 7583U Training **6.** Click **Timecard**. alTime **6** 41 Schedule | Reports **TIMEGARD EXCEPTIONS** Show All Non-Exempt Home  $\blacktriangledown$ Time Period Previous Pay Period  $\boxed{\triangleright}$  Apply Refresh Select an Action V Name  $\pm \sqrt{2}$ Home<br>Department Title Code Unexcused<br>Absence **Missed Punch** Early In Employee ID 009901002 Anderson002, Nick AZCSS 4722C Ÿ. Brickle002, Paula 009902002 **FJPPS** 4919U u 009903002 Briggs002, Thomas FOREC 5332C

Carter002 Rick

**FTRAN** 

009904002

- **7.** Locate the correct datewhich in this example will be **Mon 7/21**.
- **8.** Click a check in the No **Meal** checkbox.

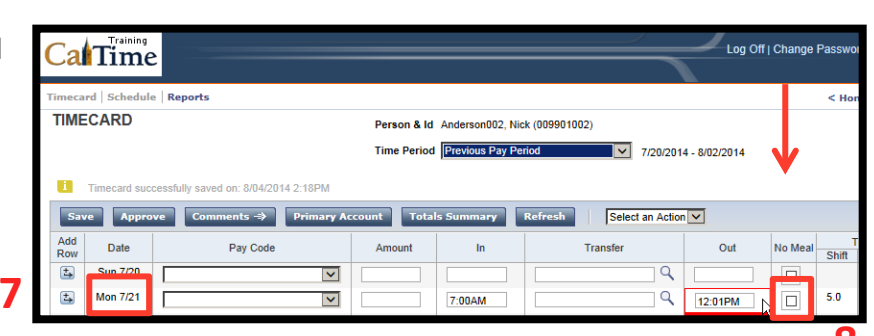

758311

- **NOTE:** The red outline around the 1:31PM punch on Mon 7/21 signifies that the employee has been assigned a schedule, and that the employee clocked out early.
- **9.** Click **Save** to store the changes to the timecard.

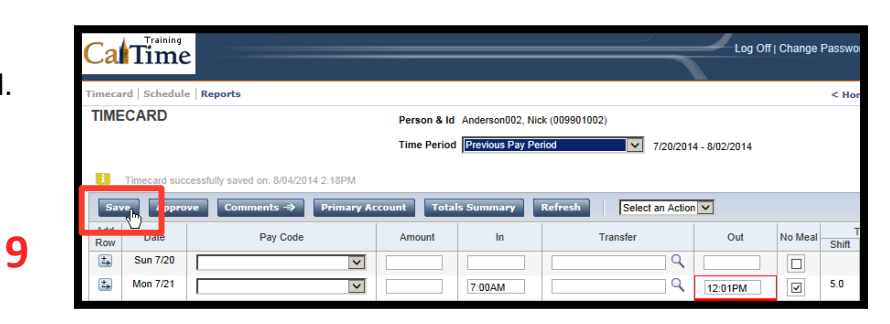

**8**

## **CalTime**

- Log Off | Change **NOTE:** A message appears CalTime stating that the  $\overline{P}$  Rep TIMECARD .<br>Person & Id Anderson002, Nick (009901002) timecard has been Time Period Previous Pay Period  $\sqrt{9}$  7/20/2014 - 8/02/2014 saved.  $\fbox{\scriptsize Select an Action} \fbox{\scriptsize \diagup}$ F  $\overline{a}$   $\overline{a}$ ▔▌▘  $\sqrt{ }$  Ref Pay Co Sur  $\overline{\mathbf{v}}$ Mon 7/21  $\boxed{\mathbb{Z}}$  $\overline{\mathbf{v}}$ **NOTE:** The **Shift** total  $\overline{\mathbf{v}}$ 7:00AM changes from **5.0** to **6.0** hours, reflecting that Nick Anderson worked through his
- **10.** Click **Home** to return to access to the **Genies** and **Reports**, or click Log Off to end your CalTime session.

meal.

normal sixty-minute 

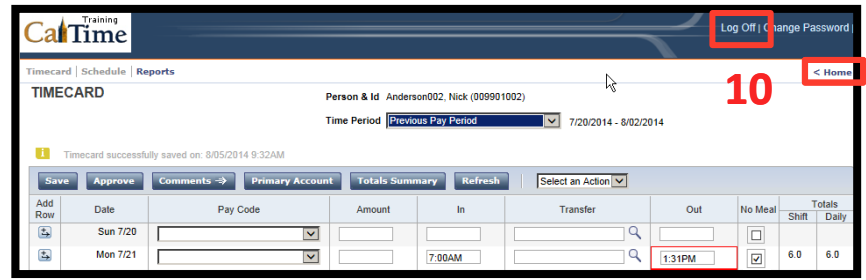